**فصل چهارم**

**طراحی مبتنی بر وکتور )شیوه کات اوت(**

**هدف**

هنرجویان در این واحد یادگیری ترسیم شکلهای ساده و پیچیده، رنگگذاری و حرکتسازی در نوار زمان نرمافزار Moho را فرا میگیرند.

#### **مقدمه**

Studio Anime با نام Moho در سال ۱۹۹۹ م توسط آقای مایک کلیفتون )Clifton Mike )در استودیو marble Lost توسعه داده شد. در سال ۲۰۰۷ م، شرکت Micro Smith امتیاز آن را خریداری کرده و بازاریابی نرمافزار Moho را با نام Studio Anime شروع کرد و از آن زمان دوازده نسخه با این نام منتشر شده است. البته نسخه دوازدهم این نرمافزار دوباره با نام Moho( موهو( معرفی شد. شهرت نرمافزار به سیستم ساده استفاده از اسکلتگذاری آن میباشد. این نرمافزار دسترسی به پويانمايي Out-Cut را ساده کرده و سایر ویژگیهای رقابتی بین نرمافزارها نظیر توانایی بینابینی بین دو فریم در نوار زمان را دارا میباشد؛ دو نسخه برای انتخاب کاربران وجود دارد: **1** Debut: برای متحرکسازهای مبتدی. **2** Pro: برای متحرکسازهای حرفهای. در این فصل از نسخه Pro نرمافزار استفاده میشود، به دلیل اینکه تمرکز نرمافزار بر روی پويانمايي Out-Cut است، فریم به فریم بحث اصلی نمیباشد. این نرمافزار به شما امکان تولید هرنوع پويانمايی را میدهد. هیچ محدودیتی برای تصورات و خیالپردازیهای شما وجود ندارد.

**عالوه بر متحرك سازي مبتنی بر اسکلت گذاری وفریم به فریم، متحرك سازي مبتنی نکته بر نقطه را نیز می توان اضافه کرد.**

**متحركسازي مبتنی بر نقطه** اغلب برای جلوههای ویژه، افکتها و ذرات استفاده میشود، اما قابلیت متحرك سازي شخصیت نیز با کنترل نقاط وجود دارد. در این واحد یادگیری محوریت و اساس سنجش بیشتر بر روی طراحی، ترسیم و درک مقدماتی از نوار زمان است.

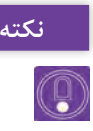

**نرم افزاراستفادهشده12 Studio Anime می باشدکه آنرا بانامMoho نیز می شناسیم.**

#### **دانش افزایی**

**ترسیم شکل ساده در نرمافزار** پیش از اعمال تنظیمات پروژه و هنگامی که نرمافزار برای اولین بار اجرا میشود، با یک صفحه خوشآمدگویی مواجه میشویم که به منظور کمک برای شروع کار با نرمافزار طراحی شده است. این صفحه هر زمان که نرمافزار را اجرا کنیم، ظاهر خواهد شد، مگر اینکه روی دکمه Again This Show t'Don کلیک کنیم؛ همانطور که در تصویر زیر مشخص است:

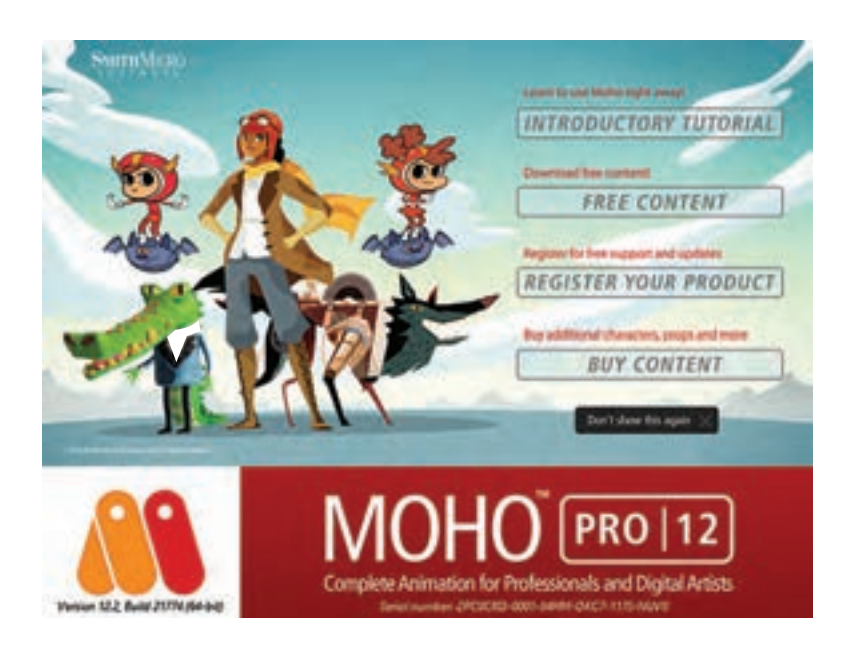

**با توجه به تنوع ابزار در نرم افزار، پيشنهاد مي شود به ابزارهايي که در طول آموزش در کتاب قرار داده شده بسنده شود زيرا بقيه ابزارها مشکلی در روند یادگیری ایجاد نخواهند كرد.**

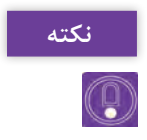

**ابزار ترسیم** این نرمافزار یک مجموعه بزرگ از ابزارها را برای ترسیم کامل شخصیت و پسزمینهها ارائه میدهد. اگر با محیط نرمافزار یا ترسیم توسط رایانه آشنا نباشيم، این کار ممکن است کمی طاقتفرسا باشد. این بخش در انجام فعالیتهای ساده کمک مے کند. الزم است، با عناوین این بخش آشنا شوید: کار با ماوس در مقابل ترسیم با قلم طراحی )تبلت( گرافیک بُرداری (Vector) در مقابل گرافیک نقش بیتی (Bitmap) برخی از ابزارهای ترسیم و پُرکردنی **کار با ماوس در مقابل ترسیم با قلم طراحی )تبلت(**

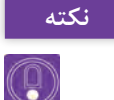

**اگر عادت به ترسیم سنتی با یک خودکار یا مداد را دارید، خیلی سریع متوجه می شوید ترسیم با ماوس نیاز به مهارت های دیگری دارد. روش حرکت دادن ماوس، کنترل کردن متفاوت آن و آشنا نبودن، زمان زیادی برای یادگیری می گیرد. با وجود سخت و زمانبر بودن در ابتدای کار، امکان آماده سازی ذهن برای استفاده از آن برای ترسیم وجود دارد.**

یک تبلت گرافیکی شبیه یک صفحه دیجیتال ترسیم است که امکان طراحی روی صفحه نمایش را با استفاده از قلم مخصوص خود میدهد. هر دو سبک ترسیمی Freehand (ترسیم آزاد) و Add Point (اضافه کردن نقطه) بررسی خواهند شد.

### **ُرداری و نقش بیتی درک اساس گرافیک های ب**

ُرداری و نقش بیتی پیش از ترسیم در نرمافزار، درک تفاوتهای میان گرافیک ب اهمیت دارد. در این نرمافزار امکان خروجی گرفتن به هر دو روش امکانپذیر است. گرافیکهای بُرداری نسبت به معادل خود در گرافیک نقش بیتی حجم کمتری دارند. در نتیجه فضای کمتری از دیسک را پُر می کند و سریع تر بارگذاری میشود. گرافیک نقش بیتی به دلیل اینکه بر پایه پیکسل است، اگر تغییر اندازه داده و یا روی آن زوم شود کیفیت تصویر از دست ميرود. حجم پروژه افزایش مییابد به علت اینکه پیکسلها نیاز به اطالعات بیشتری برای نمایش تصویر دارند.

# **ُرکردنی ابزارهای ترسیم و پ**

سناد جدید همیشه با یک لایه بُرداری با نام ۱ layer در پنل Layers که در سمت راست محیط نرمافزار قرار دارد، باز میشوند و این ایدهآل است، زیرا تمام بزارهای ترسیم نیاز به یک لایه بُرداری برای استفاده شدن دارند.

بعضی از ابزارهای ترسیمی ویژگیهایی دارند که در نوار باال تنظیم ميشوند. ابزارهای ترسیم به صورت پیش فرض در سمت چپ صفحه نمایش شما قرار گرفته است. ابزارهایی که میبینیم، به دو پنل تقسیم ميشوند: Draw و Fill.

#### **ابزارهای Point Add و Freehand**

برای ابزار Point Add و Freehand به توضیحات ارائه شده در کتاب بسنده كرده و در ادامه ابزارهاي دیگر را بررسی مي كنيم.

# **ایجاد اشکال کامل با ابزار Shape Draw**

امكان ترسيم همه اشكال با ابزارهای Point Add و Freehand وجود دارد؛ بعضی مواقع توانایی ترمیم ساده یک شکل خاص میتواند در زمان، صرفهجویی کند. ابزار Shape Draw امکان ترسیم شکلهای متفاوت، شامل مستطيل، بیضی و ستاره و... را میدهد. آيكون ابزار به شکل یک مستطیل، بیضی و مثلثی است که روی هم افتادهاند، همانطور که در تصویر زیر قابل مشاهده است. میتوان از کلید S بهعنوان یک کلید میانبر برای این ابزار استفاده کرد. مانند قبل اگر برای ترسیم، فضا موجود باشد؛ سند را باز نگه داشته یا یک سند جدید ایجاد مي كنيم.

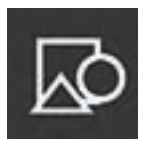

**آیکون ابزار shape Draw**

**مراحل ترسيم اشکال کامل با استفاده از ابزار shape Draw**

**گام اول**: از جعبه ابزار، ابزار Shape Draw را انتخاب مي كنيم. در باال، باید شش شکل برای انتخاب داشته باشیم. شکلی که ميخواهيم ترسیم شود، را انتخاب کرده ُر شود، Stroke Auto و Fill Auto را و اگر میخواهیم به صورت خودکار شکل پ انتخاب کرده و اشارهگر را روی یک بخش خالی از سند قرار ميدهيم.

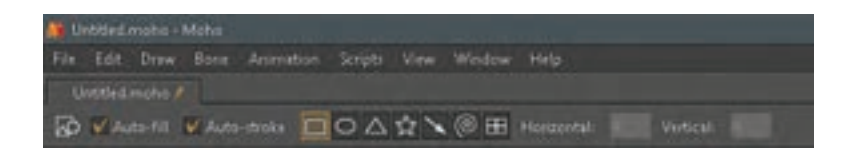

**51**

**گام دوم**: کلیک کرده و دکمه چپ ماوس را پایین نگهميداريم، سپس درگ کرده تا شکل ایجاد شود. با توجه به جاییکه درگ کردهایم، ظاهر شکل تغییر خواهد کرد. رها کردن دکمه باعث ایجاد شدن شکل، اعمال شدن خطوط و نیز اعمال شدن تنظیمات میشود، اگر آنها را با توجه به گزینههای مربوطه انتخاب کرده باشیم یک شکل ترسیم شده مشابه شکل تصویر زیر خواهیم داشت:

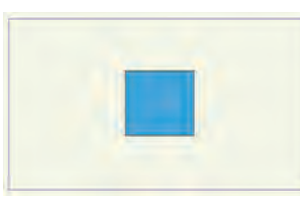

در حالیکه میتوانیم اشکال را با ابزارهای Point Add یا Freehand ترسیم کنیم، ابزار Shape Draw میتواند پروسه را کارآمدتر سازد. همیشه میتوان از ابزار Point Add برای اضافه کردن نقاط به اشکال خود برای ایجاد شکلهاي پیشرفتهتر استفاده کنیم.

**در هنگام استفادهازابزار Shape Draw،کلید Shift را پاییننگه دارید. اینکار، شکل نکته را قفل می کند، طوری که بتوان یک مربع، دایره، مثلث، یا ستارهکامل ایجاد کنید.**

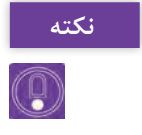

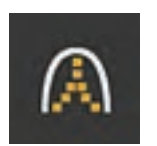

**آیکون ابزار Curvature**

**تنظیم انحنا با ابزار Curvature**

در مورد استفاده از ابزار Curvature خواهد داد.

مواقعی پیش میآید که در هنگام ترسیم در Studio Anime ً یک خط یا منحنی به صورت کامال درست شکلبندی نشده باشند. در حالی که می توان نقاط خط را برای رسیدن به شکل دلخواه جابهجا کرد، ابزار Curvature به سادگی امکان صاف و خمیده کردن خطوط را میدهد. کلید C نیز بهعنوان یک کلید میانبر برای این ابزار عمل میکند. ميتوان از شکل ایجاد شده توسط ابزار Shape Draw برای این تمرین استفاده کرد. شکل ستاره را انتخاب و ترسیم مي كنيم. مراحلی که در ادامه آمده است، یک ایده

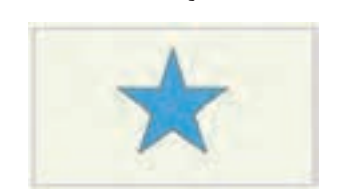

**گام اول**: ابزار Curvature را از جعبه ابزار سمت چپ برنامه انتخاب کرده نقطهای که میخواهیم تنظیم شود را پیدا کرده یک بار روی نقطه کلیک مي كنيم تا به رنگ قرمز، هایالیت شود. اکنون دکمه چپ ماوس خود را روی آن نقطه پایین نگه داشته و اگر شكل گرد است، جابهجا کردن آن به چپ باعث صاف و مستقیم شدن خطهایی میشود که شکل را تشکیل دادهاند. جابهجا کردن به راست باعث انحنا در خط خواهد شد. سعی کنیم در هر دو جهت جابهجا کرده تا تأثیر متفاوت آنها را ببینم.

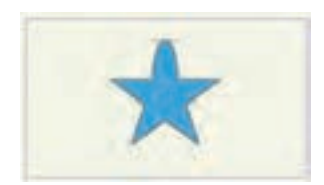

**گام دوم**: در نوار باال، امکان ایجاد یک شکل ً کامال گرد یا گوشهدار را با کلیک کردن روی دکمههای مربوطه داریم. میتوان در تصویر زیر شکل ستاره را که ابزار Curvature به تمام نقاط آن اعمال شده است را ببینیم:

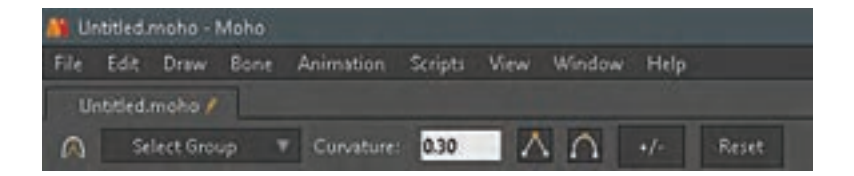

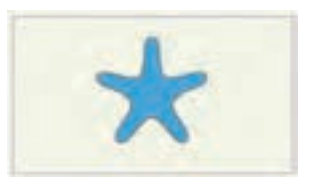

**با استفاده از ابزار Points Select، می توان به سادگی انحنای چندین نقطه را به یک باره اصالح کرد. تمام کاری که الزم است انجام دهید، انتخاب و های الیت کردن نقاط مورد نظر و سپس تکرار مراحل قبل می باشد.**

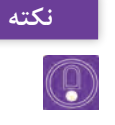

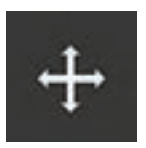

**اصالح نقاط با ابزارPoints Transform** تا اینجا، ما برای ایجاد خطوط و شکلها، نقاطی را ترسیم کردهایم، اما در صورتیکه بخواهیم نقاطی که اعمال شدهاند را اصالح کنیم، ابزار Points Transform امکان انتخاب، انتقال، تغییر اندازه، چرخاندن و حذف کردن یک یا چند نقطه **آیکون ابزار Points Transform** را میدهد. این ابزار، دومین ابزار در لیست Draw

جعبه ابزار است. کلید T بهعنوان کلید میانبر این ابزار عمل میکند.

**مراحلانتخاب، انتقال و حذفنقاطبا استفادهازابزارPoints Transform:**

**گام اول**: ابزار Points Transform را انتخاب مي كنيم. **گام دوم**: یک نقطه را از شکل روی صفحه انتخاب مي كنيم. نقطهای که روی آن کلیک کردهاید؛ باید با رنگ قرمز مشخص شود. معنی آن است که در حال حاضر انتخاب شده است.

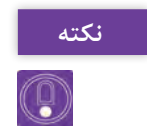

**انتقال، تغییر اندازه و چرخش نقاط، شامل ترکیب سه ابزار مختلف می باشد که به سرعت کار با نرم افزار اضافه کرده و باعث صرفه جویی در زمان می شود.**

**گام سوم**: دکمه چپ ماوس را روی این نقطه پایین نگهداشته، سعی مي كنيم آن را به اطراف بوم، درگ کنیم. به هنگام تغییر موقعیت نقطه، كل خط يا شکلی که آن نقطه بخشی از آن است، را نیز تغییر میدهیم. اگر میخواهیم حرکت نقطه یا شکل را در محور X یا Y محدود کنیم، کلید Shift را در هنگام جابهجا کردن نقاط پایین نگهمي داريم. **گامچهارم**: اگر روی وسط یک شکل یا روی نقطهای بین نقاط یک خط، کلیک کنیم تمام نقاطی که شکل را تشکیل دادهاند، انتخاب خواهند شد. این کار با هایالیت شدن آنها با رنگ قرمز مشخص میشود. این روش زمانی مفید است که بخواهیم یک دسته از نقاط را همزمان با هم ویرایش کنیم. برای از حالت انتخاب خارج کردن نقاط، بیرون از شکل کلیک کرده یا از منوی Edit روی Select None کلیک مي كنيم. گا**م پنجم**: زمانی که چند نقطه انتخاب شدند، پر استفاده ترین آنها، Flip Horizontally و Vertically Flip میباشند. براي وارونه کردن سریع یک شکل یا نقاط از یک جهت به جهتی از این گزینهها استفاده ميشود.

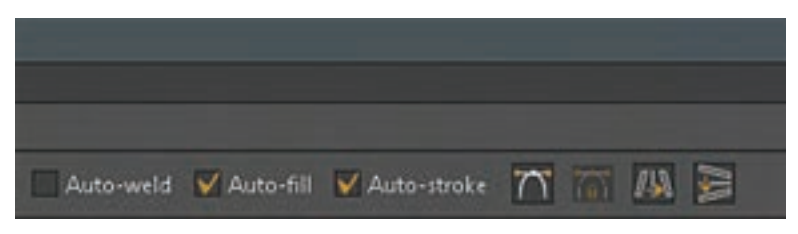

**گزینه های Horizontally Flip و Vertically Flip در نوار باال**

**گام ششم**: نقطهای دیگر از شکل خود را انتخاب کرده، کلید Delete از صفحه کلید را فشار ميدهيم. نقطه حذف خواهد شد. این کار ممکن است باعث تغییر جلوه و نمود شود، بنابراین مواظب باشیم! این روش زمانی مفید است که بخواهیم یک شکل را ساده کرده یا یک نقطه اضافی را حذف کنیم.

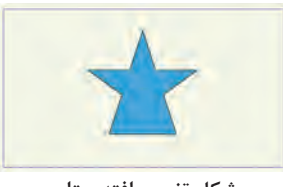

**شکل تغيير يافته ستاره**

چیزی که ما در اینجا استفاده مي كنيم، یک شکل ساده است، اما هنگامیکه با ساختههای خود شروع کنیم، خواهیم فهمید که تمام آنچه در اینجا فراگرفتهايم؛ کاربردی است.

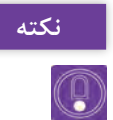

**اگر در هر نقطه ای، در هنگام کار کردن روی یک پروژه، به اشتباه کاری انجام دادیم، نکته به سادگی از منوی Edit روی گزینه Undo کلیک کرده یا ازکلیدهای میانبر Z+ Ctrl استفاده مي كنيم و می توان چندین عمل قبل تر را لغو کرد و البته تعداد اين مراحل قابل حذف، محدود است.**

> بعضی از مواقع، نیاز به تغییر دادن اندازه یک شکل ترسیم شده داریم. در هنگام استفاده از ابزار Points Transform، دو کادر قرمز رنگ اطراف نقطه یا شکل انتخاب شده ظاهر خواهد شد. کادر دوم شامل 9 نقطه یا دستگیره است که شبیه دایرههای خالی میباشند. میتوانيم از آنها برای تغییر دادن اندازه شکل به صورت افقی، عمودی و به تناسب استفاده کنيم. سند فعلی را به صورت باز شده رها کرده و از یکی از شکلهای موجود بهعنوان یک مثال برای این تمرین استفاده ميکنیم. ایجاد یک سند جدید و ترسیم یک شکل نیز به همان اندازه کافی خواهد بود.

**مراحل تغییر دادن اندازۀ نقطه ها با استفاده از ابزار Points Transform گام اول**: در حالیکه ابزار Points Transform انتخاب شده است، روی موضوع خود کلیک کرده تا انتخاب شود. **گام دوم**: به دو کادری که ظاهر ميشوند، توجه کنیم. روی ۹ دایره کادر دوم تمرکز کرده و با کلیک کردن و درگ کردن هر نقطه چپ یا راست مستطیل، خصوصیت افقی شکل تغییر خواهد يافت. اگر دنبال جلوه لهشدگی باشيم میتوان با نگهداشتن کلید Alt در هنگام جابهجا کردن این نقاط به اطراف، این کار را انجام داد. **گام سوم**: نقطههای باال و پایین، خصوصیت عمودی را تنظیم خواهند کرد و هرکدام از چهار گوشه؛ امکان تغییر دادن اندازه هر دو خصوصیت افقی و عمودی شکل را خواهند داد. **گام چهارم**: اگر میخواهیم کنترل دقیقی روی مقدار اندازهها داشته باشیم، می توان اعدادی را برای هردو خصوصیت افقی (محور X) و عمودی (محور Y) در نوار بالا وارد کرد. همان طور که در تصویر زیر دیده می شود؛ به نظر می رسد شکل

له شده و از شکل طبیعی خود خارج شده است.

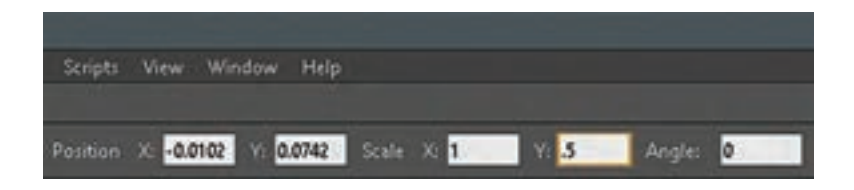

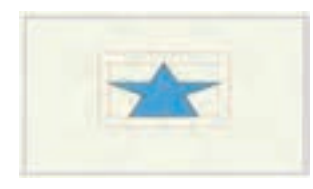

اکنون بیایید درباره چرخاندن نقطهها صحبت کنیم. در مواقعی نیاز به پیچ دادن یک بخش از یک ترسیم یا چرخاندن کامل یک شکل داریم. سندی که روی آن کار کردهایم، را باز نگه ميداريم اگر صفحه شلوغ شده است، از یک سند جدید استفاده کرده و در آن یک شکل با ابزار Shape Draw ترسیم مي كنيم.

#### **مراحل چرخاندن نقاط با استفاده از ابزار Points Transform**

**گام اول**: ابزار Points Transform را از جعبه ابزار سمت چپ صفحه انتخاب كرده وسط یکی از شکلهای بسته خود را انتخاب مي كنيم؛ این کار باعث انتخاب تمام نقاط شکل خواهد شد. اشارهگر خود را به بیرون شکل، در بین دو کادر حاشیه برده و دکمه چپ ماوس را پایین نگهداشته و به باال و پایین جابهجا مي كنيم. دقت کنیم که چگونه شکل با توجه به موقعیت ماوس میچرخد. **گام دوم**: در صورت تمایل میتوان چرخش را به صورت عددی با وارد کردن یک عدد بین ۰ و ۳۶۰ در نوار باال تنظیم کنيم. **گام سوم**: پایین نگهداشتن کلید Shift و چرخاندن به شما امکان چرخش در گامهای ۴۵ درجهای را می دهد. بعضی مواقع در هنگام ترسیم یک شخصیت، ممکن است به نظر برسد شکلها کج میباشند یا با سایر موضوعهای روی صفحه در یک خط نمیباشند. این ابزار کمک

میکند بدون اینکه مجبور به ترسیم دوباره شکلها باشیم، روی آنها اصالحات کوچکی انجام دهیم.

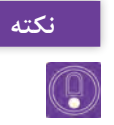

**سعیکنید با استفادهازابزارPoints Select، یکگروهکوچکازنقاطرویموضوع خود نکته را انتخابکردهو هایالیتکنید.سپس، در هنگامچرخاندنباابزارPoint Transform،** می توان نتایج جالبی گرفت.این فرایندهنگامی که نیاز به تنظیم کردن بعضی از جنبههای **شکلخود را داريمبسيارمفيداست.**

> **ُرداری با ابزارPoints Select انتخاب نقاط ب** بعضی مواقع، نیاز به انتخاب بیش از یک نقطه میباشد. در حالیکه میتوان تمام نقاط روی یک شکل را با ابزار Points Transform به سادگی و با کلیک کردن در بین نقاط انتخاب کرد، در مواقعی نیز ممکن است نیاز به انتخاب کردن نقاط خاصی روی یک شکل داشته باشیم. ابزار Points Select در این موارد به راحتی قابل استفاده است. کلید  ${\rm G}$  بهعنوان کلید میانبر عمل می کند:

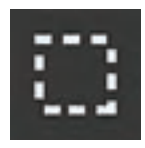

**آیکون ابزار Points Select**

سندی که استفاده میکنیم را برای ادامه کار باز نگهميداریم. اگر یک سند جدید ایجاد کردهایم، تنها یک شکل دیگر با ابزار Shape Draw ترسیم کرده تا چیزی برای کار کردن داشته باشیم.

**ُرداری با استفاده از ابزار Points Select مراحل انتخاب کردن نقطه های ب**

**گام اول**: ابزار Points Select را از جعبه ابزار انتخاب کنید. **گام دوم**: یک شکل یا خط ترسیم شده را پیدا کرده، دکمه ماوس را پایین نگهداشته و درگ ميکنیم تا یک گروه مشخص از نقاط احاطه شوند. بعد از اینکه دکمه ماوس خود را رها کردیم، باید ببینیم که نقاط انتخاب شده قرمز شدهاند. **گام سوم**: از اینجا میتوان از ابزار Points Transform برای اثرگذاری روی گروه انتخاب شده استفاده کرد. در این حالت، ابزار Points Transform به ما امکان جابهجایی کل شکل را به صورت یک دفعه میدهد زیرا تمام نقاط انتخاب شدهاند. در هنگام اصالح يك شكل در مقياس بزرگ، صرفهجویی زیادی در زمان برايمان خواهد داشت.

**گام چهارم**: یک گروه کوچک از نقاط روی یک شکل را انتخاب کرده و سپس از ابزار Points Transform استفاده مي كنيم. قابل توجه است که چگونه یک شکل ً را در یک روش کامال منحصر به فرد ميتوان اصالح کرد.

**گام پنجم**: اگر بخواهيم به دنبال یک ناحیه انتخابی دارای جزئیات بیشتر بگرديم، روی مربع کنار Mode Lasso در نوار ابزار باال کلیک میکنیم این کار برخالف استفاده از یک ناحیه مستطیل شکل، امکان انتخاب نقاط را به صورت آزاد می دهد. گام ششم: اگر نمی خواهیم به صورت مداوم بین ابزارهای Select Points و Points Transform پرش کرده و جابهجا شویم، میتوانیم در هنگام استفاده از ابزار Points Transform، کلید Ctrl را پایین نگه داشته تا به سرعت یک ناحیه انتخاب شود. ستارهای که ما با آن شروع کردیم، اکنون تقریباً غیرقابل تشخیص میباشد. يكي از مزيتها، فراهم بودن امکان کنترل اینکه کدام نقطهها را میخواهیم تغییر دهیم، در زمان ترسیم و اصالح شکلها است. این ابزار همچنین با هایالیت کردن چندین نقطه با هم در زمان، صرفهجویی میکند.

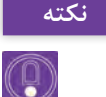

**اگر دنبال انتخاب تمام نقطه های روی یک الیه باشیم، از کلیدهای میانبر <sup>A</sup>+Ctrl نکته استفاده مي کنیم. این کار ساده تر از انتخاب تمام نقاط به طور دستی می باشد. به روشی دیگر، می توان از منوی Edit روی گزینه All Select کلیک کرد.**

**ُر کردن شکل ها با ابزار Bucket Paint پ**

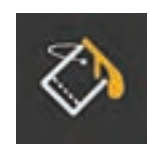

در هنگام اضافه کردن خصوصیات پُر کردن یا خط دور بعد از ترسیم یک شکل و یا ايجاد تغییرات بعد از تنظیم رنگ یک شکل در پالت Style ميتوان از ابزار Bucket Paint ستفاده کرد. تنها چیزی که برای پُر کردن شکل لازم است**، ابزار Paint Bucket** مطمئن شدن از این است که خطوط، ناحیه را ببندند. آيكون این ابزار، همانطور که میتوان حدس زد، یک سطل رنگ است. این ابزار، در قسمت Fill میباشد، کلید P بهعنوان یک میانبر برای این ابزار استفاده ميشود.

**مراحل چگونگی استفاده از ابزار Bucket Paint گام اول**: یک سند جدید ساخته، سپس با استفاده از ابزار Point Add دو شکل، یکی بسته ویکی باز را رسم ميکنیم. قبل از ترسیم در نوار باال Weld Auto را فعال و Auto Stroke و Auto Fill را غیرفعال میکنیم اکنون باید دو شکل پُر نشده را در صفحه خود ببینیم.

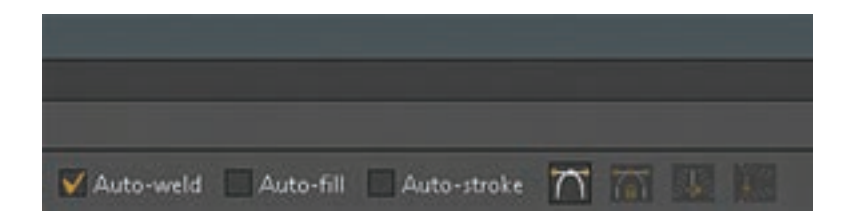

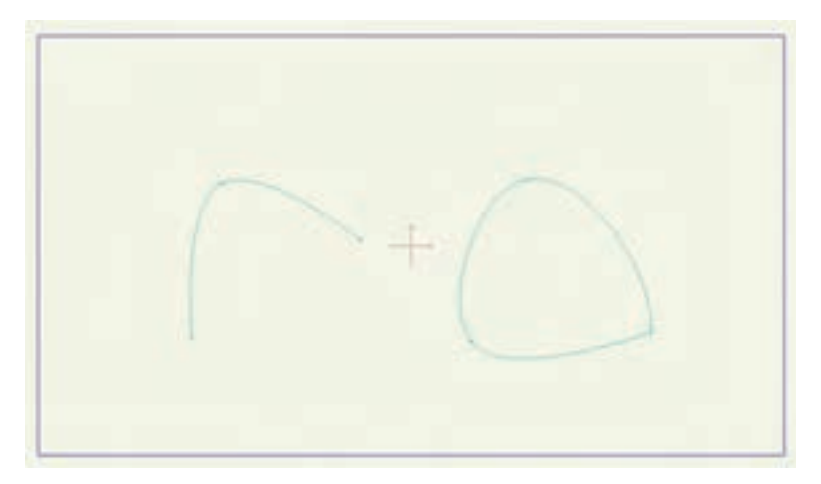

**59**

**گام دوم**: ابزار Bucket Paint را از جعبه ابزار سمت چپ صفحه انتخاب کنید. **گام سوم**: در نوار باال، سه گزینه Stroke ,Fill و Both قابل مشاهده هستند. ميتوان به كمك این گزینهها، براي محدود كردن داخل شکل، خط دور یا هر دو خصوصیت را که روی پالت Style است؛ انتخاب و رنگآمیزی کنیم. در صورت نمایل می توان قبل از شروع این تمرین، خصوصیات پُر شدن، خط دور و پهنا را از پالت Style انتخاب کرد.

**گام چهارم:** گزینه Fill را از نوار باال انتخاب کرده و سپس اشارهگر ماوس خود را روی ترسیم بسته شده اول در بوم قرار ميدهيم. داخل شکل کلیک کرده و توجه کنید که چگونه شکل پُر میشود. هرچند ما هیچ خطی نداریم که شکل را احاطه کند، زیرا تنها از خصوصیت Fill استفاده مي كنيم.

**گام پنجم**: Stroke را از نوار باال انتخاب کرده، اشارهگر را روی شکل دوم برده و درون آن کلیک ميکنیم؛ توجه کنيم که چگونه خصوصیت خط دور از پالت Style به روی آن منتقل شده و داخل شکل خالی میماند.

**گام ششم**: گزینه Both را از نوار باال انتخاب کرده و دوباره روی شکل اول کلیک ميکنیم. همانطور که انتظار داریم هر دو خصوصیت باید به شکل، منتقل شوند. **گام هفتم**: شکل دوم کامل نيست بنابراين؛ ابزار Bucket Paint را انتخاب کرده، سپس گزينه Both را از نوار بالا انتخاب و سعي مي كنيم شكل را پُر كنيم. اما از آنجا كه شکل بسته نیست امكان رنگآميزي وجود ندارد. مشابه این اتفاق زمانی که بخواهیم از گزینه Fill برای رنگ کردن شکل استفاده کنیم، رخ میدهد. هرچند، اگر Stroke را از نوار باال انتخاب کرده و روی خط دور شکل کلیک کنیم، خصوصیت رنگ دور به آن اعمال خواهد شد.

**گام هشتم**: برای کامل کردن شکل، ابزار Point Add را از جعبه ابزار انتخاب کرده و اشارهگر ماوس را به یکی از نقاطی که نزدیک قسمت باز شکل است، منتقل، کلیک کرده و درگ ميکنیم تا نقطه جدید به نقطه نزدیکتر بعدی بچسبد و شکل بسته شود.

**گام نهم**: ابزار Bucket Paint را انتخاب کرده و سعی مي كنيم دوباره درون شکل ُر کنیم بايد مطمئن شد که Fill يا Both را انتخاب کرده باشیم. اکنون شکل را پ باید بدون هیچ مشکلی پُر شود. تصویر صفحه بعد باید شبیه آنچه در فایل تمرینی خود میبینیم؛ باشد.

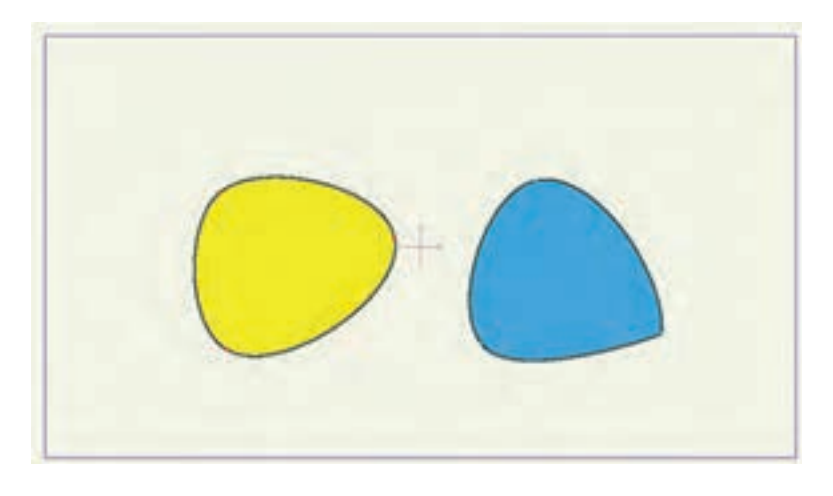

**ُر کردنی نکته کاربردهای ابزار Bucket Paint زیاد است و این ابزار، پر استفاده ترین ابزار پ است.**

**تغییر خصوصیات شکل با ابزارShape Select**

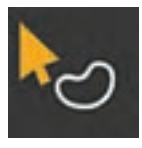

**ابزار Shape Select**

ابزار Select Shape مفید است، زیرا به ما امکان می دهد به سادگی خصوصیات شکلهای انتخاب شده را تنظیم کنیم. اگر بخواهیم سریع یک رنگ را تغییر داده، یک خط دور اضافه کرده یا یک خصوصیت را حذف کنیم، این ابزار میتواند مفید باشد. این ابزار اولین ابزار قسمت Fill است. کلید Q از صفحه کلید خود را بهعنوان کلید میانبر این ابزار فشار دهید.

**مراحل تغییر دادن خصوصيات شکل ها از طریق ابزار shape Select**

فایل قبلی را باز نگه داشته و از دو شکل مثال برای این تمرین استفاده میکنیم **گام اول**: ابزار Shape Select را از جعبه ابزار انتخاب مي كنيم و روی شکل اول که تنها یک رنگ پُر شدنی به آن اعمال شده، کلیک میکنیم. رنگ داخل شکل، شطرنجی و به این معنا که انتخاب شده است. **گام دوم**: در پالت Style، رنگ پُر کردنی را انتخاب کرده و یک رنگ متفاوت را از محل انتخاب رنگ برميگزینیم. زمانی که روی Ok کلیک کنیم، رنگ شکل به

رنگ جدید انتخاب شده تغییر خواهد کرد.

**گام سوم**: در حالیکه شکل همچنان انتخاب شده است، روی کادر کنار Stroke در پالت Style کلیک ميکنیم. اکنون توجه کنید که چگونه میتوان دوباره خط دور را اعمال کرد، بدون اینکه مجبور به استفاده از ابزار Bucket Paint باشیم. کار مشابه را برای خصوصیت پُرکردن نیز انجام میدهیم. ابزار Select Shape خصوصیات یک شکل را به سرعت تغییر ميدهد. از ابزار Bucket Paint برای موقعیتهای مشابه استفاده کرده، اما استفاده از ابزار Select Shape مسلماً در بعضی حاالت سریعتر میباشد.

**به طور پیش فرض، زمانی که یک شکل را با ابزار Shape Select انتخاب می کنیم، توجه یک الگوی شطرنجی بر انتخاب داللت می کند. اگر یک نشانگر ساده را بخواهيم، گزینه Selection Checker را از پایین پالت Style غیرفعال مي كنيم. اکنون، زمانی که یک شکل انتخاب شود، به جای الگوی شطرنجی، یک کادر قرمز رنگ ظاهر خواهد شد.**

**ابزار Width Line**

ابزار Width Line ما را قادر به تنظیم ضخامت خط به صورت نقطههای مشخص میسازد. اگر تبلت ندارید، این یک ویژگی خوب است تا بتوانیم نگرش حساس به فشار را در میان سایر جلوهها شبیهسازی کنیم. کلید W بهعنوان کلید میانبر این ابزار عمل میکند. با شکل دایرهای کیک مانند قبل، این تمرین را انجام ميدهیم. ایجاد یک شکل جدید نیز یک گزینه پیش روی ما است.

**تنظیم ضخامت خط با ابزار Width Line**

**مراحل تنظیم کردن ضخامت خط توسط ابزار Width Line**

**گام اول**: ابزار Width Line را از جعبه ابزار انتخاب مي كنيم. روی یک نقطه که شامل یک خط قابل مشاهده است، کلیک کرده و نگهميداريم. ماوس را از چپ به راست درگ مي كنيم، قابل توجه است که چگونه ضخامت خط با توجه به جایی که ماوس را منتقل می کنید، تغییر خواهد کرد. گام دوم: اگر چند نقطه را با ابزار Select Points انتخاب کنیم، می توانیم بیشتر از یک خط را در لحظه تنظیم کنیم. گام سوم: در حال<sub>ی</sub> که نقطه انتخاب شده است، می توانیم پهنا را به صورت عددی با استفاده از فیلد نوار ابزار باالی صفحه تنظیم کنیم. ابزار Width Line برای ایجاد انواع خطوط دور متفاوت بدون استفاده از یک ماوس مناسب است كه جلوههای متنوعي ايجاد مي كند.

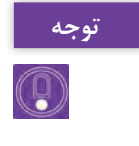

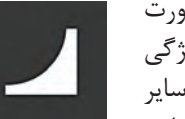

**روش تدریس** با توجه به اهمیت محدوده و فضای کار نرمافزار، ممکن است موجب عدم تمرکز هنرجو شود برای رفع این مشکل ابتدا باید در تفهیم کادر و محدوده کار، تمرینهای زیر را اجرا کنیم:

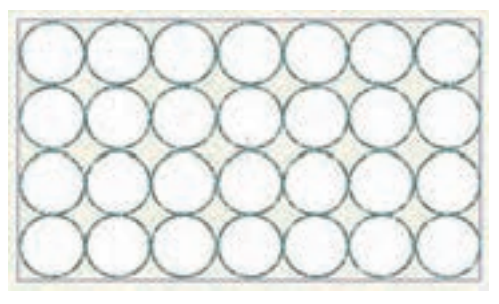

**تمرین 1ـ** یک کادر با نسبت 16:9 ترسیم شود و با شکل دایره با ابعاد یکسان فضای داخل کادر را پر کنند.

**تمرین2ـ** این بار شکل دایره را مماس بر کادر در بیرون دور تا دور آن ترسیم کنند.

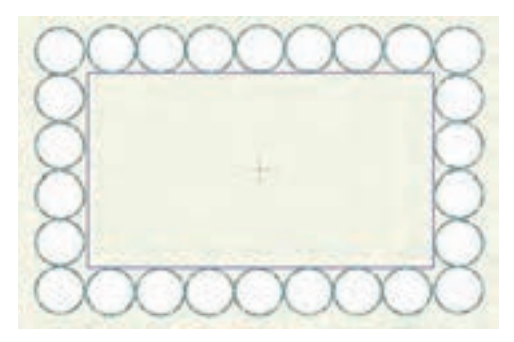

با این روش هنرجو بیشتر با مفهوم فضای داخل و خارج کادر آشنا میشود. هنرمندان در عرصههای مختلف، شیوههای معرفی و ارائه کار متفاوتی دارند، یک شیوه مرسوم در میان اهالی پویانمایی و طراحان، کتاب هنری (Art book) است. کتاب هنری معمولاً مجموعهای از تصاویر هنری در مورد یک کار یا ایده مفهومی خاص است، که بعضی اوقات در یک مجموعه ارائه میشود.

کتابهای هنری اغلب مجموعهای از یک رشته خاص و یا ترکیبی از آنها هستند، از جمله رشتههایی مانند عکاسی، فیلم، سریال تلویزیونی یا آثار یک هنرمند خاص؛ آثار هنری ممکن است شامل نقاشی، طراحی شخصیت و طرحهای مفهومی (Concept arts) باشند. کتابهای هنری پويانمايي در ژاپن محبوب هستند، به ویژه آنهایی که توسط هنرمندان مانگا یا استودیوهای پويانمايي منتشر ميشوند.

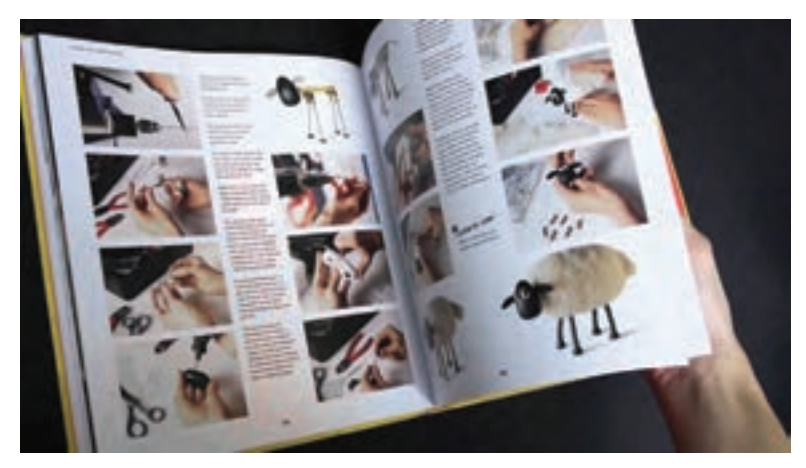

**کتاب هنری )Book Art )استودیو Aardman**

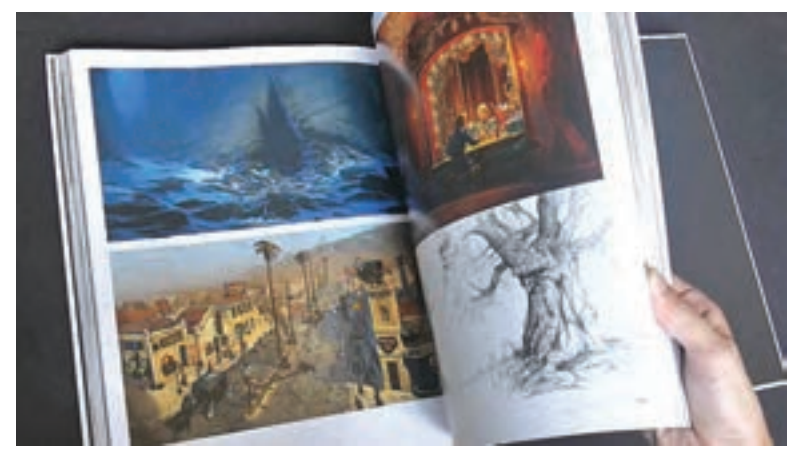

**کتاب هنری )Book Art )شرکت DreamWorks**

توصیه میشود در ابتدا از هنرجو بخواهيد تا یک دفتر طراحی در ابعاد 4A تهیه کند و هر یک از فعالیتها، تمرینهای کالسی و پیش طرحها را با روشی که در بخش حل تمرین ارائه شده است، در مجموعهای گرد هم بیاورد تا در نهایت بهصورت کتاب هنری (Art Book) قابل بررسی و ارزشیابی باشد.

**ارزشیابی و حل تمرین** مواردی که در فعالیتها بهتر است رعایت شوند: **1** طرحها و فعالیتهای ترسیمی هر چقدر که ساده باشند ابتدا بایستی بر روی کاغذ طراحی شوند. **2** در فعالیتهایی که در آنها حرکت ساخته میشود؛ فریمهای کلیدی بر روی کاغذ طراحی شود، همچنین نوع و تعداد فریم کلیدی و ابزار مورد استفاده قید شود.

**طراحی نوار زمان برای هر نما الزامی است.**

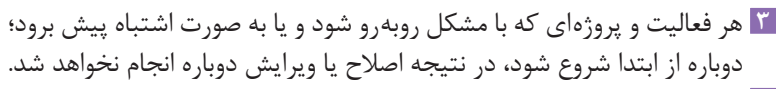

- <mark>۴ اتفاقات صحنه به صورت نوشتاری (سیر داستان) و همراه با استوریبرد در</mark> فعالیت نهایی فصل ارائه شود.
- **5** یک جدول ارزشیابی در انتهای هر فعالیت توسط هنرجو در کتاب هنری )Book Art )ارائه شود که شرح مختصری از فعالیت انجام شده باشد.

**ردیف های خالی در جدول می تواند با عناوین مختلفی مانند استفاده از ابزاری غیر از نکته ابزارمعرفی شده درتمرین ویا ارائه واجرای یک فعالیت مشابه باشد که درارزشیابی می تواند در نظر گرفته شود.**

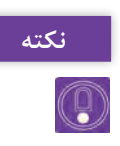

**نکته**

 $\mathbb{Q}$ 

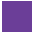

| نمره | شاخص تحقق                                               | نتايج<br>مورد<br>انتظار | استاندارد عملكرد<br>(کیفیت)                                                                           | تكاليف عملكردي<br>(واحدهای<br>يادگيري)                                      | عنوان فصل                        |
|------|---------------------------------------------------------|-------------------------|----------------------------------------------------------------------------------------------------|-----------------------------------------------------------------------------|----------------------------------|
| ٣    | ترکیب حرکتها و لایهها در<br>جهت توليد متحركسازي         | بالاتر از<br>حد انتظار  | أمادهسازي و متحرك سازي                                                                                | ا طراحی شکلهای <b>I</b>                                                     |                                  |
| ۲    | طراحی، تنظیم و حرکتسازی<br>اشکال ساده و پیچیده          | در حد<br>انتظار         | شکلهای ساده و پیچیده<br>در حالت وكتور و تنظيم<br> فریمهای کلیدی با استفاده<br>از نرمافزار Moho براساس | سادەدوبعدىدر محيط<br>Moho<br>۲ طراح <sub>ی</sub> شکلهای<br>پیچیده دوبعدی در | فصل ۴ـ                           |
|      | تشخيص و تفكيك فضاى<br>حد انتظار   كلى   نرمافزار   Moho | پايين تر از             | نوار زمان نرمافزار                                                                                    | محيط Moho                                                                   | طراحى<br>مبتنی بر<br>وكتور (شيوه |
|      | نمره مستمر از ۵                                         |                         |                                                                                                    |                                                                             | كات وت)                          |
|      | نمره واحد یادگیری از ۳                                  |                         |                                                                                                    |                                                                             |                                  |
|      | نمره واحد يادگيري از ٢٥                                 |                         |                                                                                                    |                                                                             |                                  |

**استاندارد ارزشيابي پيشرفت تحصيلي فصل چهارم**

# **طرح درس فصل چهارم**

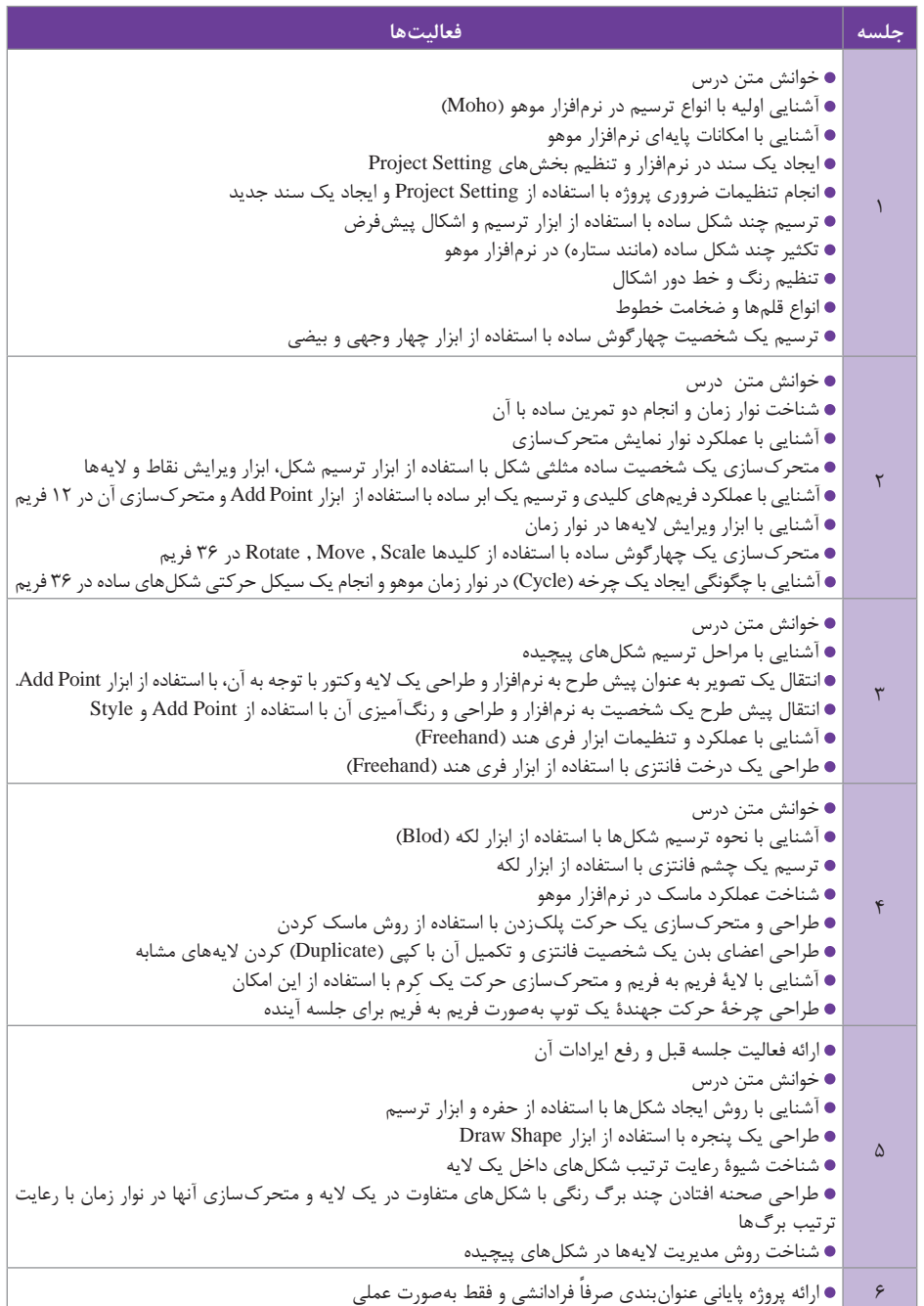